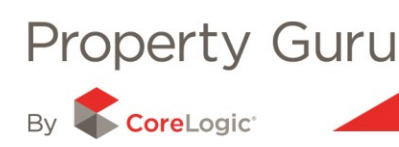

# **Quick Start Guide**

Want to make Property Guru work better for you? Then use this quick start guide to help you find your way around. This guide is a great introduction to the functions of Property Guru.

For a more detailed explanation of the Property Guru features use the modules found in the Property Guru Training Centre (under the Help Menu on the Property Guru website).

Of course, if you need additional training or support, then do not hesitate to contact our team. They are available during work hours, whether you need a refresher on the basics, or are keen to use the more specialised functions of the site.

Just call freephone 0508 483 772 to talk to one of our specialist trainers.

### **1. Searching for a Property in Property Guru**

Property Guru works with you to help you easily find the property you are looking for. The address search is the most commonly used and when used, returns a list of properties, which can then be refined as required.

- To search for a particular address, click in the address bar (as shown below) and start typing the street number and name, followed by the suburb
- A list of possible results will appear after the first 5 characters are entered, matching what you have entered into the address bar
- The more characters you enter, the more refined the results list will be.

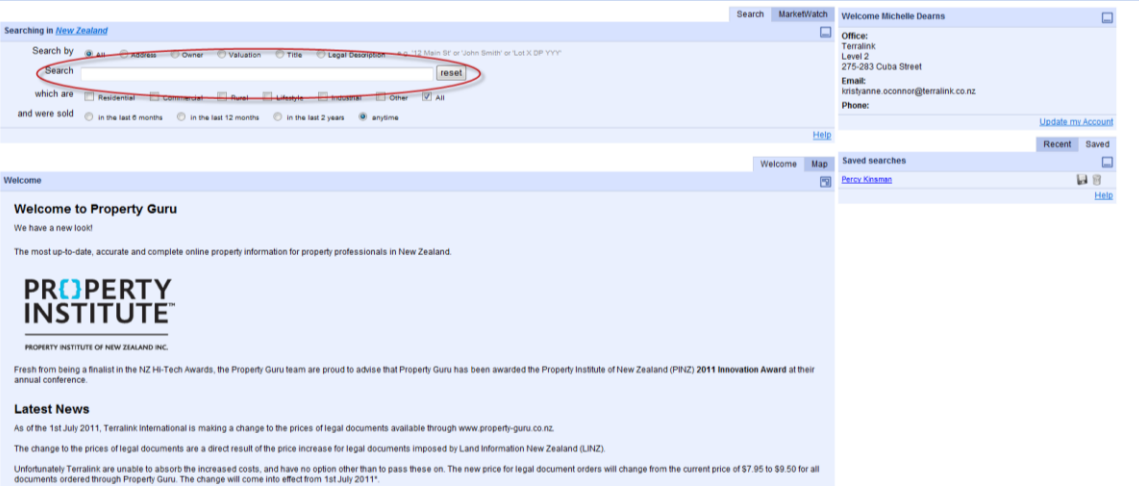

You can also locate properties using other details, for example owner, valuation, title or legal description. For more information on finding a Property see **Module 1.** 

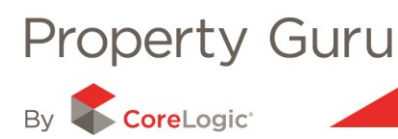

## **2. The list view in Property Guru**

When completing a search within Property Guru that has a wide search area (for example, a whole street) Property Guru will return a list of results for all available properties within the given search area.

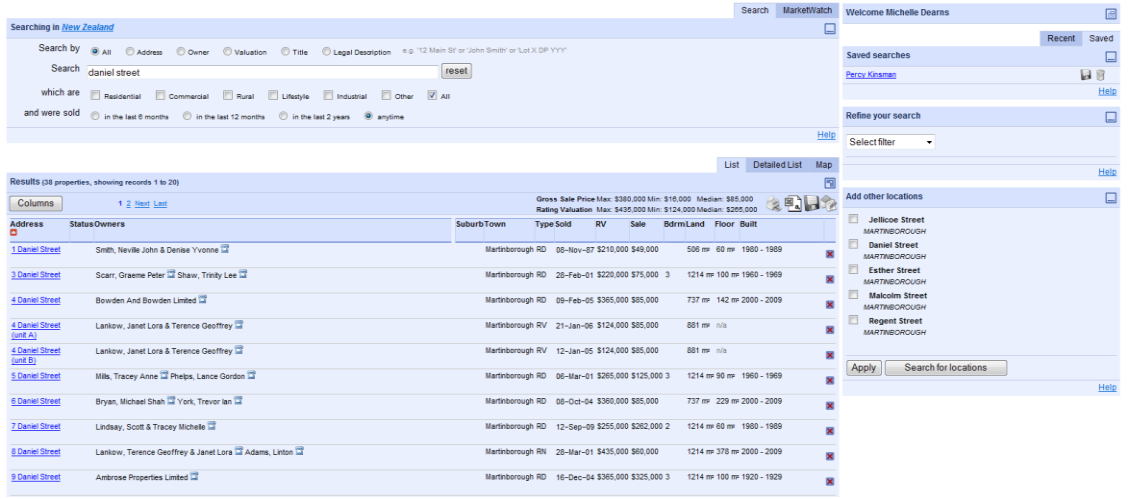

For example, to search for a **street or suburb:**

- Start typing the street name first (without the number)
- Property Guru will return a broader search result, for example a whole street.
- The list of possible results will narrow, the more of the address you enter
- From this list you are able to select any property simply by clicking on the address of the desired property (all listed addresses are underlined in blue) in order to display individual Property Summary Report information.

Note: the use of commas (,) to separate out the details (street, suburb and town) can help the search engine recognise what it is you are after.

For more information on Property Guru lists see **Module 2**.

#### **3. The Property Summary Report**

When you have completed a search by selecting a specific property, Property Guru will display the Property Summary page. This gives you a full overview of an individual property including:

- sale and valuation details
- aerial imagery (where available)
- a map of the location that highlights the property's land parcel and legal boundaries.

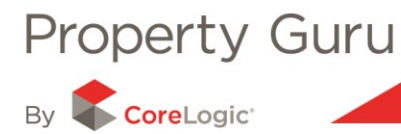

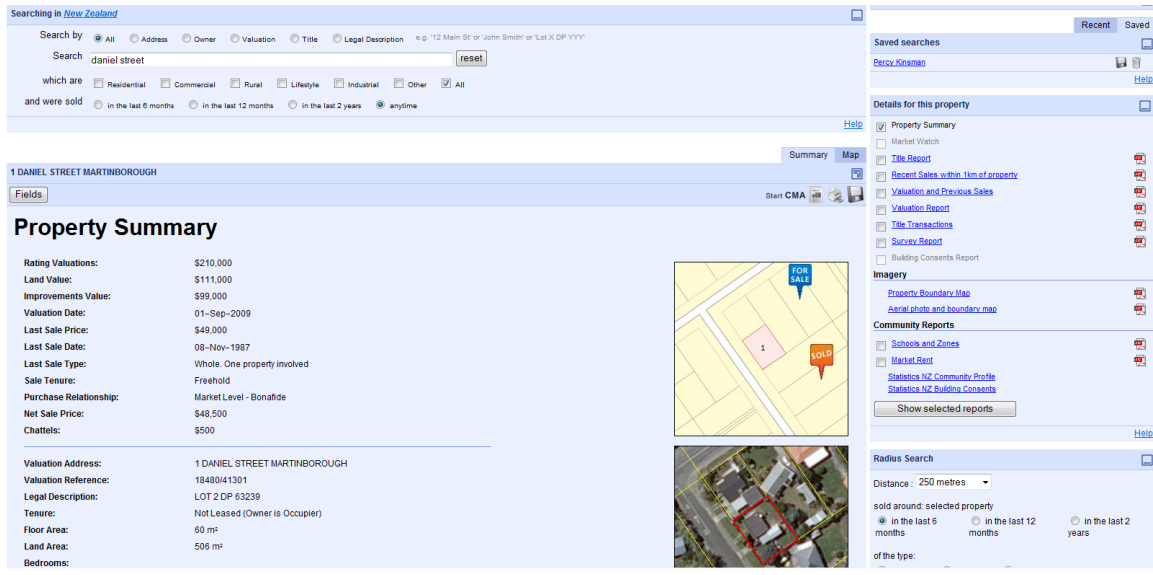

From this page, you are able to access Property Reports (see Module 5 for more information) and find comparable sales using the radius search.

For more information on the Property Summary Report please see **Module 4.**

#### **4. Refining your Search Results in Property Guru**

The 'Refine your search' function is a powerful tool that allows you to manipulate a list of results by applying one or more filters.

This easy to use function is located in the 'Refine Your Search' panel found in the upper-right hand side of the screen.

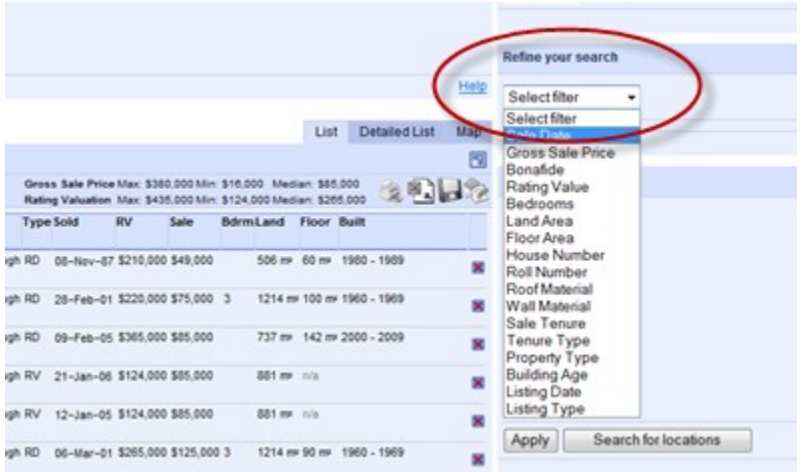

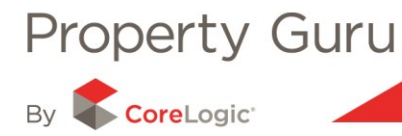

- You can apply **multiple filters** to your results each field you add will further refine your list of results – i.e. the changes are cumulative Aany filters applied will appear in a series of new panels above the 'Refine Your Search' panel
- You will see next to each of the filters, two blue icons. The first will re-open the filter panel so that you can adjust the settings of that particular filter i.e. change the sale date period
- The second blue icon when clicked, simply removes any applied filters.

For example, refine your results to show properties that are residential only, have sold between January 2005 and January 2010, and have between 3 and 5 bedrooms.

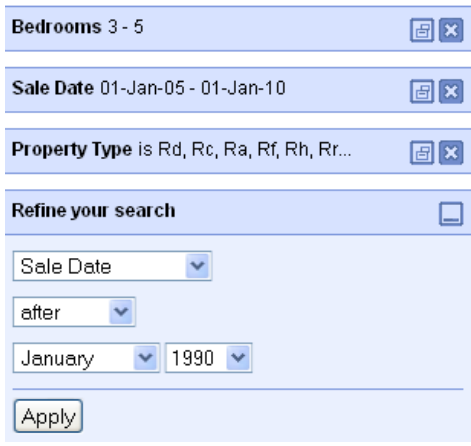

For more information on refining your search results please see **Module 2.**